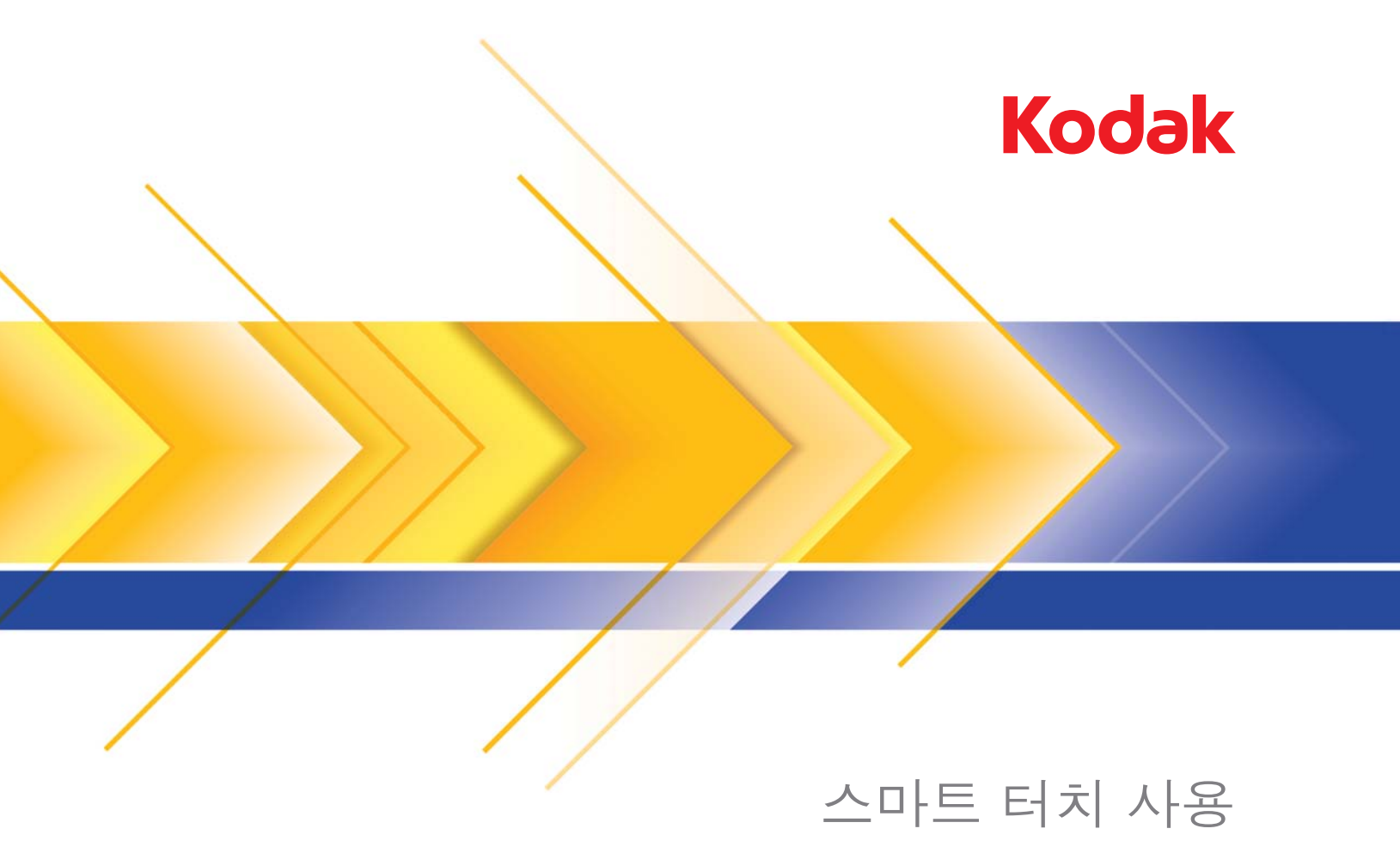

버전 1.6

목차

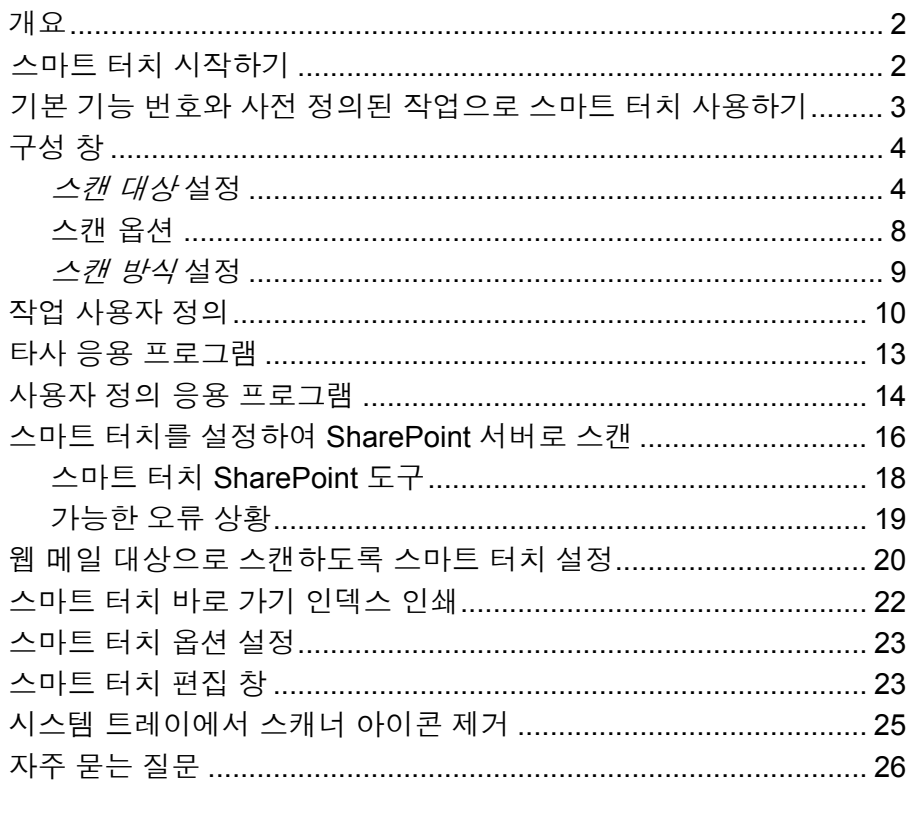

이 문서는 Kodak i2400, i2600, i2800 스캐너 및 Kodak ScanMate i920용 으로 작성되었습니다.

이 설명서의 모든 정보는 별도의 설명이 없는 한 각각의 스캐너 모델에 대 해 모두 동일합니다. 스크린샷은 사용자의 스캐너 모델에 따라 조금씩 다 를 수 있습니다.

개요 *(Windows* 운영 체제만 해당*)* 스마트 터치를 통해 공통 스캔 작업을 신속하고 쉽게 수행할 수 있습니 다. 모두 9개의 기능을 지정하고 실행할 수 있습니다. 사전 정의된 작업 을 기능에 할당하면 설치 후 즉시 기능을 사용할 수 있습니다. 그러나 가 장 중요한 작업을 처리하도록 각 기능을 쉽게 구성할 수 있습니다.

> 고급 인덱싱, 이미지 프로세싱 및 출력 기능을 비롯한 기타 고급 배치 캡 처 기능이 필요한 경우 *Kodak* Capture Pro Software의 구입을 고려해보 십시오. *Kodak* Capture Pro Software는 모든 기능을 갖춘 캡처 응용 프 로그램으로서, *Kodak* 스캐너는 물론 여러 다른 제조업체에서 만든 160 개 이상의 기타 스캐너 모델도 지원합니다. 여러 자동화 기능, 유연한 확 장, 클릭 요금 무료, 매우 다양한 출력 형식 선택 기능 등을 제공하는 *Kodak* Capture Pro Software를 사용하면 놀라운 투자수익을 달성할 수 있습니다. 자세히 알아보려면 www.kodak.com/go/capturepro 를 방문하 거나 가까운 Kodak 대리점에 문의하십시오.

스마트 터치 시작하기 \_\_\_ 시스템 트레이에서 스마트 터치 실행 소프트웨어 드라이버 및 스캐너가 적절히 설치된 후 스마트 터치가 시작되고 스캐너 아이콘이 시스템 트레 이에 표시됩니다.

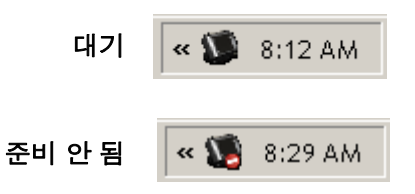

#### 스캐너로부터 실행하기**:**

• 스크롤 버튼을 눌러 기능 번호를 스크롤하고 원하는 기능을 선택한 다음 시작 버튼을 누릅니다. 선택된 기능 번호에 연결된 작업이 실행됩니다.

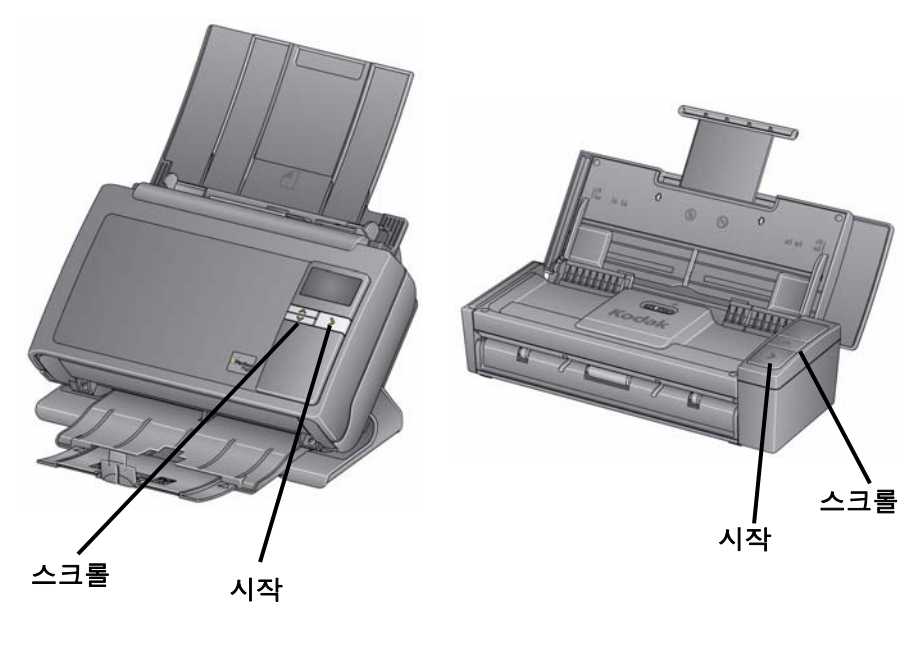

*Kodak* **i2400/i2600/i2800** 스캐너 *Kodak ScanMate* **i920** 스캐너

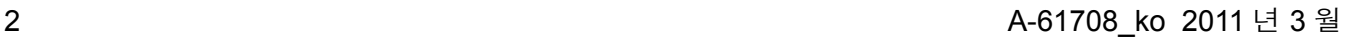

기본 기능 번호와 사전 정의된 작업으로 스마 트 터치 사용하기

다음은 기본 기능 번호와 작업 목록입니다. 응용 프로그램 필요에 맞춰 쉽게 사용자 정의할 수 있습니다. 자세한 내용은 "작업 사용자 정의" 단 원을 참조하십시오.

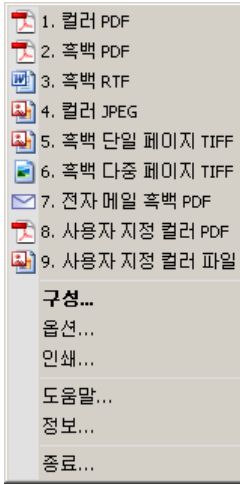

- 1. 컬러 **PDF** 컬러 문서를 스캔하여 PDF 파일로 저장할 때 이 옵션을 선택합니다.
- 2. 흑백 **PDF** 문서를 스캔하여 흑백 PDF 파일로 저장할 때 이 옵션을 선택합니다.
- 3. 흑백 **RTF** 워드 프로세싱 응용 프로그램에서 열리는 흑백 문서를 스 캔하려는 경우 이 옵션을 선택하십시오. 문서는 RTF 파일로 저장됩 니다.
- 4. 컬러 **JPEG** 컬러 사진을 스캔하고 JPG 파일 형식으로 저장하려면 이 옵션을 선택하십시오.
- 5. 흑백 단일 페이지 **TIFF** 흑백 문서를 스캔하고 각 이미지를 개별 단 일 페이지 TIFF 파일로 저장하려면 이 옵션을 선택하십시오.
- 6. 흑백 다중 페이지 **TIFF** 흑백 문서를 스캔하고 모든 이미지를 다중 페이지 TIFF 파일로 저장하려는 경우 이 옵션을 선택하십시오.
- 7. 흑백 **PDF** 전자 메일 전송 문서를 스캔하여 전자 메일 수신자에게 흑백 PDF를 보낼 때 이 옵션을 선택합니다.
- 8. 맞춤형 컬러 **PDF** 문서를 스캔한 후 스마트 터치 편집 창을 시작합 니다. 이미지 편집을 마치고 완료를 클릭하면 이미지가 PDF 파일로 표시됩니다.
- 9. 맞춤형 컬러 파일 문서를 스캔하기 전에 스캐너 설정을 설정하려면 이 옵션을 선택하십시오. 문서가 컬러 JPG 파일로 저장됩니다.

구성 창 거리 아이들은 구성 창에 있는 옵션에 대한 설명입니다.

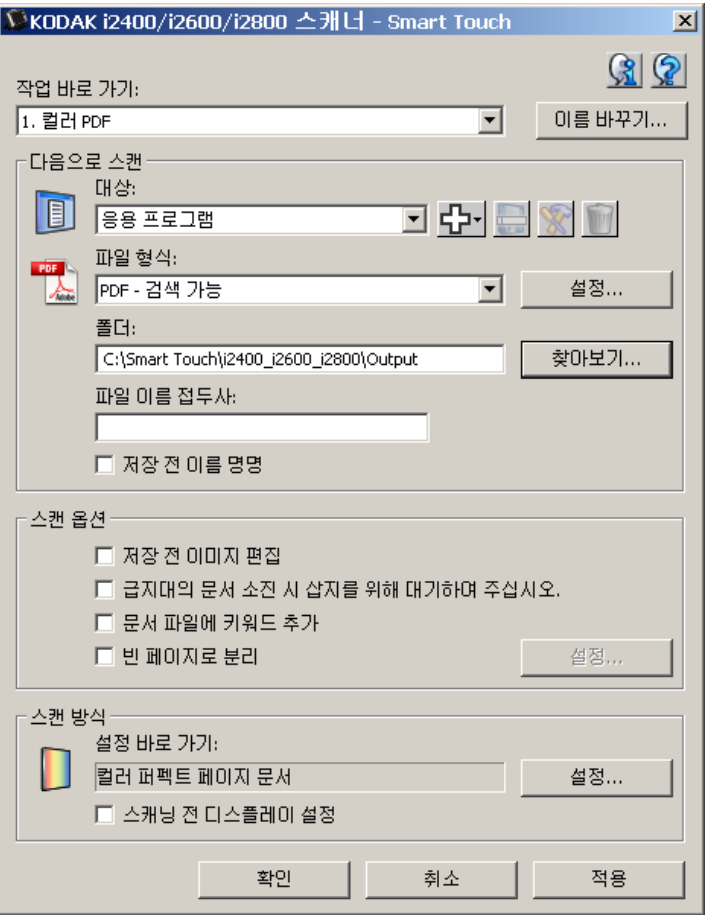

작업 바로 가기 - 변경하고자 하는 기능(1 - 9)을 선택합니다.

이름 변경 - 작업 바로 가기에 새로운 이름을 입력할 수 있도록 이름 변경 대화상자가 표시됩니다.

참고: i2600 또는 i2800 스캐너를 사용하는 경우 새 이름이 LCD 디스플 레이에 표시됩니다. LCD 디스플레이 크기가 제한됨에 따라 사용 자가 입력한 바로 가기 이름이 약어로 표시될 수 있습니다.

스캔 대상 설정 대상 - 다음 옵션 중 하나를 선택합니다.

- 파일: 스캔된 문서로부터 전자적 파일을 생성하고 *폴더* 경로에 지정된 위치에 저장합니다.
- 응용 프로그램: 스캔된 문서로부터 전자적 파일을 생성하고 저장된 파 일과 연결된 응용 프로그램을 실행합니다. 예를 들어, PDF 파일을 읽 을 때 Adobe Reader를 사용하도록 시스템이 설정되어 있다면 Adobe Reader를 사용하여 저장된 파일을 엽니다.
- 전자 메일: 스캔된 문서로부터 전자적 파일을 생성하고 기본 전자 메 일 프로그램을 실행합니다. 이 때 저장된 파일은 첨부 파일이 됩니다. 전자 메일이 로그인 암호를 요구할 경우 이 옵션을 사용하기 전에 전 자 메일 프로그램에 먼저 로그인해야 합니다.

• 프린터**/**팩스 프린터: 스캔된 문서를 프린터 또는 팩스 프린터로 전송 합니다.

참고: 프**린터/팩스 프린터**를 선택하면 *스캔 대상* 옵션이 변경됩니다.

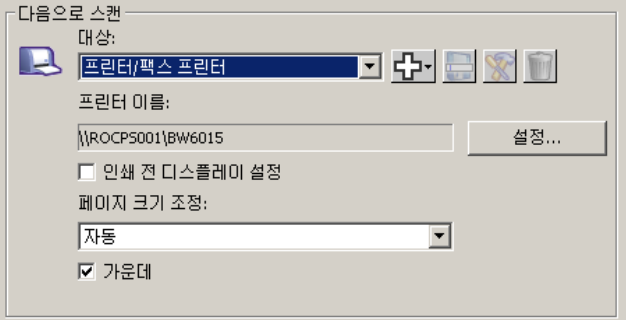

- 설정: 인쇄 대화상자가 표시되면 이 기능의 실행을 위해 다른 프린 터 또는 다른 인쇄 옵션을 선택할 수 있습니다. 이러한 설정이 저장 되며 기능이 실행될 때마다 기본값으로 사용됩니다. 인쇄 전에 설 정 표시 항목이 선택되어 있는 경우, 이 옵션을 사용할 수 없습니다.
- 인쇄 전에 설정 표시: 이 항목이 선택되면 문서가 스캔된 후 인쇄 대화상자가 표시되므로 프린터를 선택하고 인쇄 옵션을 설정할 수 있습니다. 인쇄 대화상자는 기능이 실행될 때마다 표시됩니다.
- 크기 조정: 다음 옵션을 제공합니다.
	- 자동 인쇄할 이미지가 용지의 인쇄 가능한 영역 내에 인쇄되도 록 축소되거나 원본 문서의 크기를 유지합니다.
	- 용지 크기에 맞춤 인쇄할 이미지가 용지의 인쇄 가능한 영역에 맞춰 축소되거나 확장됩니다.
	- 없음 인쇄할 이미지가 원본 문서의 크기를 유지합니다.
- 센터: 이 옵션을 선택하면 용지의 중심을 기준으로 인쇄됩니다. 이 옵션을 선택하지 않으면 용지의 왼쪽 상단을 기준으로 인쇄됩니다.
- **SharePoint**: 스캔한 문서에서 전자 파일을 작성하기 위해 대상을 추 가한 후 SharePoint 사이트로 전송할 수 있습니다. SharePoint를 사용 하여 그룹이 문서를 관리하고 협력할 수 있습니다. 다음 절 "스마트 터 치를 설정하여 SharePoint 서버로 스캔" 단원을 참조하십시오.
- 타사 응용 프로그램: 이 스캐너에 포함된 응용 프로그램이 설치되어 있을 경우 대상 옵션으로도 표시됩니다. "타사 응용 프로그램" 단원을 참조하십시오.
- 기타 응용 프로그램: PC에 설치된 응용 프로그램을 실행하기 위해 대 상을 만들 수 있습니다. "사용자 정의 응용 프로그램" 단원을 참조하십 시오.

대상 아이콘 - SharePoint, 웹 메일 및 PC에 설치된 소프트웨어 응용 프 로그램에 대한 대상을 추가할 수 있습니다. 대상을 작성, 수정 또는 삭제 하려면 이러한 아이콘을 사용하십시오.

라

새로 만들기 - 새로운 *스캔 대상*을 만들 수 있습니다. 새로 만들기를 클릭하면 새로운 **SharePoint**, 웹 메일 또는 사용 자 정의 응용 프로그램을 선택하여 추가할 수 있습니다.

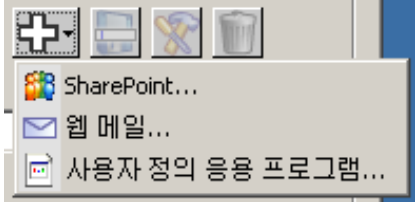

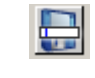

다른 이름으로 저장 - *스캔 대상*을 새 이름으로 저장할 수 있습니다. 이 옵션은 SharePoint 또는 웹 메일 대상을 복사 한 후 몇 가지 설정만 변경하고자 하는 경우 유용합니다.

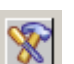

**수정** - 작성한 *스캔 대상*을 수정할 수 있습니다.

 $\begin{matrix} \begin{matrix} 0 \\ 0 \end{matrix} \end{matrix}$ 

삭제 - 작성한 스캔 대상을 삭제할 수 있습니다. 사전 정의 된 대상은 삭제할 수 없습니다.

파일 형식 - 스캔된 이미지의 저장 또는 전송 방법에 따라 이들 형식 중 하나를 선택합니다.

- **PDF** (Portable Document Files): 원래의 문서와 동일하며, 어느 응용 프로그램 및 플랫폼을 사용하여 문서를 생성하든 원본 파일의 서체, 이미지, 그래픽 및 레이아웃이 그대로 보존됩니다.
- **PDF** 검색 가능: PDF 파일과 동일하나 단어를 검색할 수 있는 전문 검색 기능이 추가되어 있습니다.
- **PDF** 단일 페이지: 여러 페이지 또는 여러 면으로 구성된 문서를 스캔 할 경우, 각 페이지 또는 면이 별도의 PDF 파일로 저장됩니다.
- **PDF** 단일 페이지 검색 가능: PDF 단일 페이지와 동일하나 단어를 검색할 수 있는 전문 검색 기능이 추가되어 있습니다.
- **RTF** (Rich Text Format): PC에서 실행되는 운영 체제의 종류에 관계 없이 하나의 PC에서 다른 PC로 손쉽게 이식될 수 있는 문서 파일 형 식입니다.
- **JPEG/TIFF** 단일 페이지: 여러 페이지 또는 여러 면으로 구성된 문서 를 스캔할 경우, 각 페이지 또는 면이 별도의 JPEG 또는 TIFF 파일로 저장됩니다. JPEG 압축이 활성화되어 있을 경우 JPEG 파일이 생성 되며 그렇지 않을 경우 TIFF 이미지가 생성됩니다.
- **TIFF** 복수 페이지: 모든 스캔된 이미지를 하나의 TIFF 파일로 통합해 줍니다.
- **BMP**: 여러 페이지 또는 여러 면으로 구성된 문서를 스캔할 경우, 각 페이지 또는 면이 별도의 비트맵 파일로 저장됩니다.

설정 버튼 - 파일 형식으로 **PDF -** 검색 가능**, PDF -** 단일 페이지 검색 가 능 또는 **RTF**를 선택한 경우, OCR 설정 대화상자가 표시되어 스캔하는 문서의 언어를 선택할 수 있습니다. 예를 들어 *이탈리아어*로 되어 있는 문서를 스캔하는 경우, 문서 스캔에 사용할 언어로 **이탈리아어**를 선택하 고 확인을 클릭합니다.

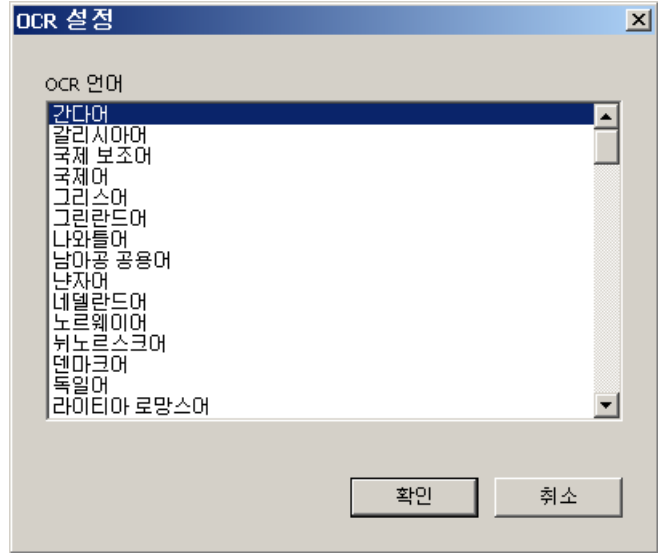

폴더: 스캔된 이미지를 저장할 폴더 이름을 입력합니다. 폴더를 찾으려 면 찾아보기를 클릭합니다. 폴더 찾아보기 대화상자가 표시되면 기존 폴 더를 검색하거나 새 폴더 만들기를 클릭하여 새 폴더를 생성합니다.

파일 이름 접두사: 스캔된 이미지에 대해서는 자동으로 고유한 파일명이 지 정됩니다. 예를 들어, 문서를 PDF 파일로 스캔하면 소프트웨어가 각 이미 지에 날짜와 일련번호를 자동으로 지정합니다. 2008-08-27(1).pdf(첫 번째 로 생성된 PDF), 두 번째로 생성된 PDF 파일은 2008-08-27(2).pdf 등. 파일 명에 접두어를 붙이도록 설정하면 모든 파일명 앞에 접두어가 붙습니다. 날 짜, 일련번호 및 적합한 파일 확장자(예: .pdf, .tif)와 함께 접두어가 추가됩니 다. 예를 들어, *Invoice*라는 단어를 파일명 앞에 붙이려면 "**Invoice**" 를 파일 명 접두어 *난*에 입력합니다. 이와 같이 할 경우, 다음과 같은 이름의 파일이 만들어집니다. **Invoice**2008-08-27(1).*pdf*; **Invoice**2008-08-27(2).*pdf,* 등.

저장*/*전송 전에 파일 이름 지정: 이 옵션을 선택한 경우 저장할 파일 이름 및 위치를 지정할 수 있도록 문서를 스캔한 후 다른 이름으로 저장 대화 상자가 표시됩니다. 다른 이름으로 저장 대화상자는 기능이 실행될 때마 다 표시됩니다.

스캔 옵션 다음과 같은 스캔 옵션을 사용할 수 있습니다.

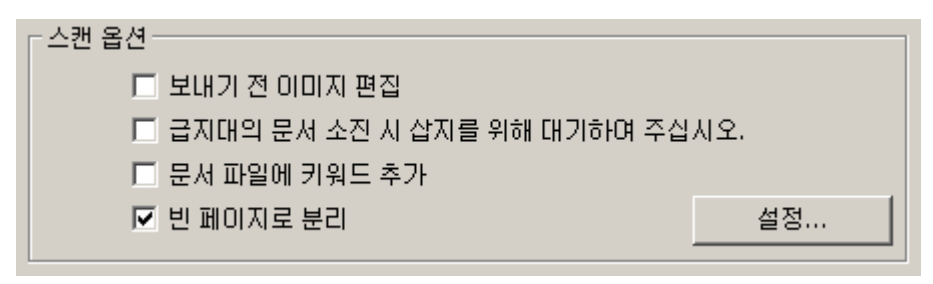

전송 전에 이미지 편집 - 이 옵션을 선택하면 편집이 가능하도록 스캔한 이미지가 편집 창에 표시됩니다. "스마트 터치 편집 창" 단원을 참조하십 시오.

문서 공급 장치가 빈 경우 페이지 추가 대기 - 이 옵션을 선택하면 문서 공급 장치가 비어 있는 경우 스캐너가 일시 정지되고, 스캔하려면 문서 공급 장치에 용지를 추가하라는 메시지가 표시됩니다.

문서 파일에 키워드 추가 - 나중에 파일을 검색하는 데 도움이 되도록 문 서 파일 속성에 단어를 추가할 수 있습니다.

참고: 비트맵 파일에는 키워드를 저장할 수 없습니다.

빈 용지 이후 분리 - 이 옵션을 선택하면 문서 사이에 빈 용지를 넣은 상 태로 문서 공급 장치에 여러 문서를 넣을 수 있습니다. 그러면 각각의 빈 용지 이후에 스캔한 이미지 세트에 대해 별도의 문서 파일이 작성됩니다.

설정 - 빈 이미지 크기 대화상자를 표시합니다. 이 옵션에서는 스캐너에 서 빈 이미지로 간주할 최대 이미지 크기를 선택할 수 있습니다. 이 값보 다 큰 이미지는 모두 빈 이미지가 아닌 것으로 간주되어 문서 파일의 일 부로 저장됩니다.

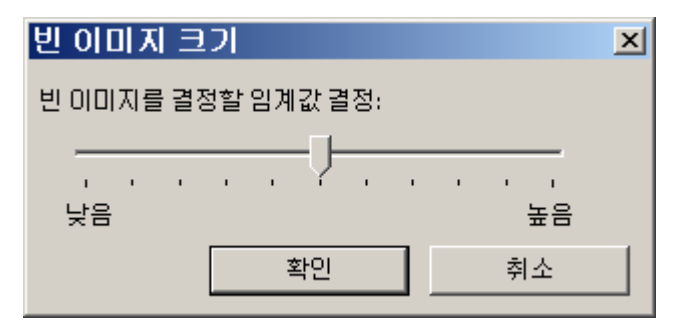

낮음에서 높음까지 빈 페이지 결정을 위한 임계값을 조정할 수 있습니다.

참고: 스마트 터치에서 빈 페이지를 결정하도록 하려면 다음과 같은 항 목을 선택해야 합니다.

- 파일 형식은 .bmp가 아니어야 합니다.
- 스캔 방식: 스캐너 창 설정에서: 빈 이미지 감지 = 없음 압축 형식 = JPEG 압축 품질 = 기본, 양호 또는 우수

스캔 방식 설정 설정 바로 가기 - *Kodak* 스캐너에서 사용하도록 현재 정의된 스캐너 설 정 그룹의 이름을 표시합니다. 스캐너 설정 그룹의 이름이 바로 가기입 니다.

> 설정 - 상이한 스캐너 설정 바로 가기를 선택할 수 있도록 *Kodak* 스캐너 창이 표시됩니다. 새로운 설정 바로 가기가 저장되며 기능이 실행될 때 마다 기본값으로 사용됩니다.

> 참고: 주요 *Kodak* 스캐너 창과 TWAIN 데이터소스에 대한 자세한 내용 은 설치 CD의 스캐닝 설정 안내서*/*이미지 프로세싱 안내서를 참 조하십시오.

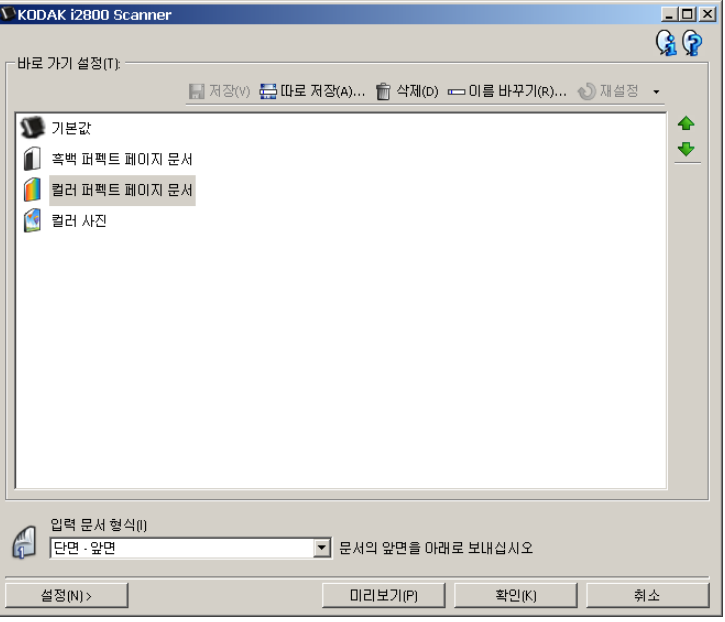

인쇄 전에 설정 표시 - 이 항목이 선택된 경우, 문서가 스캔되기 전에 *Kodak* 스캐너 창이 표시되므로 스캐너 설정 바로 가기를 선택할 수 있습 니다. *Kodak* 스캐너 창은 기능이 실행될 때마다 표시됩니다.

확인 - 구성 창을 닫습니다. 변경하고 변경 사항을 저장하지 않는 경우 변 경 사항을 저장할 것인지 묻는 메시지가 표시됩니다.

취소 - 변경 사항을 저장하지 않은 채 구성 창을 닫습니다.

적용 - 변경 사항을 저장합니다.

작업 사용자 정의 주작업 및 기능 번호를 사용자 정의하려면 다음 절차를 따르십시오. 스마 트 터치 구성 창에 있는 옵션에 대한 자세한 내용은 "구성 창" 단원을 참 조하십시오.

- 1. 시스템 트레이의 스캐너 아이콘을 클릭합니다.
- 2. 구성을 선택합니다.

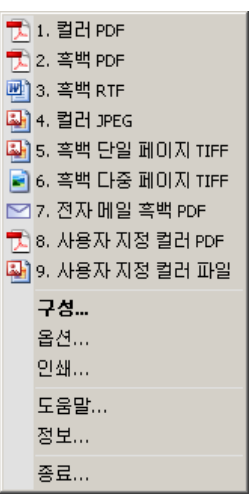

구성 창이 표시됩니다.

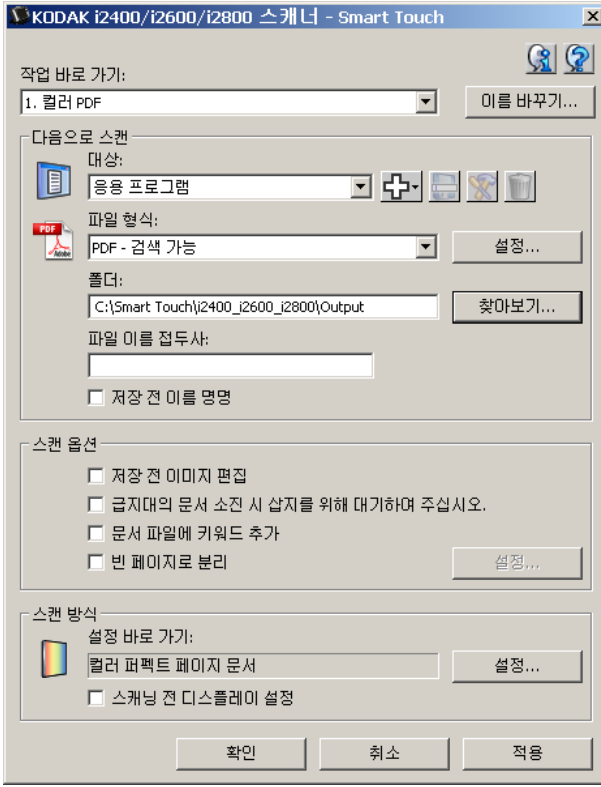

- 3. 구성할 작업 바로 가기를 *작업 바로 가기* 드롭다운 목록에서 선택합 니다.
	- 작업 바로 가기의 이름을 바꾸려면 이름 변경을 클릭합니다. 이름 변경 바로 가기 대화상자가 표시되면 *이름* 난에 새 이름을 입력하 고 확인을 클릭합니다.
- 4. 원하는 위치를 *대상* 드롭다운 목록에서 선택합니다.
- 참고: 프린터 **/** 팩스 프린터를 대상 위치로 선택하면 스캔 대상*:* 파일 형식 옵션을 사용할 수 없습니다. 대신 기본값보다 다른 프린터를 선택 하는 옵션을 사용할 수 있습니다.
- 5. 원하는 파일 형식을 *파일 형식* 드롭다운 목록에서 선택합니다. 이렇 게 하면 생성될 전자 파일의 파일 형식이 결정됩니다.
- 6. 기본값으로 저장할 경우, 문서는 "내 문서" 폴더에 저장됩니다. 저장 위치를 변경하려면 폴더 이름을 입력하거나 찾아보기를 클릭하여 다 른 폴더를 선택합니다.
- 7. 필요할 경우, *파일 이름 접두어* 난에 텍스트를 입력하여 파일명 접두 어를 추가합니다.
- 8. 고유한 파일명을 제공하려면 구성 창의 저장 전에 파일 이름 지정 확 인란을 선택합니다.
- 9. 원하는  $\triangle$ 캐 옵션을 선택합니다.
	- 참고: 프린터**/**팩스가 대상이면 문서 파일에 키워드 추가 및 빈 용지 이후 분리를 사용할 수 없습니다.
- 10.저장, 전자 메일로 전송 또는 인쇄하기 전에 이미지를 편집하려면 전 송 전에 이미지 편집 옵션을 선택합니다.
- 11. 필요한 경우 스캔 방식 설정 버튼을 클릭하여 스캔하는 문서의 종류에 적합한 다른 스캐너 설정 바로 가기를 선택합니다. 설정을 클릭하면 TWAIN 데이터소스가 실행되고 주 *Kodak* 스캐너 창이 표시됩니다.
	- 참고: TWAIN 데이터소스에 대한 자세한 내용은 설치 CD의 *스캐닝* 설정 안내서*/*이미지 프로세싱 안내서를 참조하십시오.

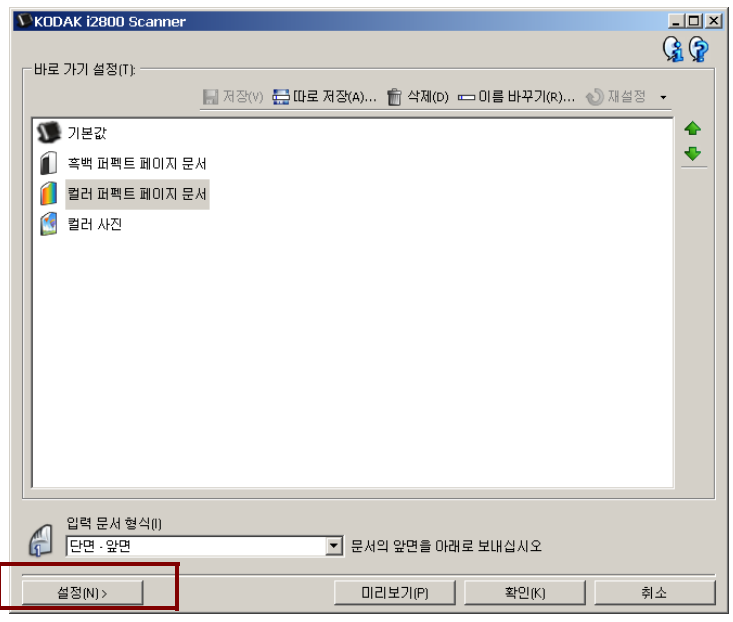

- 12.스캔을 하기 전에 스캐너 설정 바로 가기를 변경하려면 스마트 터치 구성 창에서 스캔 전에 설정 표시를 선택합니다.
- 13.적용을 클릭합니다.
- 14.3-12단계를 반복하여 다른 기능 번호에 대해서도 수정 작업을 실시 합니다.
- 15.모두 마쳤으면 확인을 클릭합니다.

## 타사 응용 프로그램 설치된 경우 스캐너와 함께 제공된 PaperPort와 OmniPage 응용 프로그 램을 스캔된 문서의 대상으로 선택할 수 있습니다.

응용 프로그램 중 하나에 대한 작업 바로 가기를 구성하려면 대상 목록 상자에서 항목을 선택합니다.

문서가 스캔되면 응용 프로그램이 실행되어 이미지를 사용할 수 있습니 다. 이러한 응용 프로그램을 활용하여 이미지를 향상시키거나 처리하거 나 변환합니다.

- **ScanSoft PaperPort**  이 소프트웨어를 사용해 문서를 스캔해 빠르게 찾고 사용하고 공유할 수 있는 파일로 정리합니다. PaperPort는 문서 를 썸네일로 보여 주는 독특한 시각적 바탕화면 기능을 제공하며, 이 를 이용하면 정보를 쉽고 빠르게 탐색하여 찾을 수 있습니다.
- **ScanSoft OmniPage**  이 업무용 응용 프로그램은 종이 및 PDF 파일 을 사용자가 편집, 검색 및 공유할 수 있는 전자 파일로 변환하기 위한 정확한 문서 변환 기능을 제공합니다. OCR 엔진과 정교한 서식 지정 은 텍스트, 그래픽, 열 및 표를 완벽히 갖춘 원본과 똑같은 전자 문서를 만들어 줍니다.

참고:

- 이전 버전의 타사 응용 프로그램은 새 버전을 설치하기 전에 설치 제 거하여 업그레이드를 성공적으로 완료하십시오. 스캐너와 함께 제공 된 버전을 사용하십시오. 이전 버전은 스마트 터치와 작동하지 않습니 다.
- 더 이상 필요하지 않은 스마트 터치로 만든 파일은 출력 폴더에서 주 기적으로 삭제해야 합니다. 출력 폴더는 작업 바로 가기의 폴더 설정 에 표시되어 있습니다.
- 기타 타사 응용 프로그램이 스캐너와 함께 포함되어 있을 수 있습니다.

그램

**사용자 정의 응용 프로** 자신의 사용자 정의 응용 프로그램을 만들려면 다음 단계를 수행하십시오. 구성 창에서:

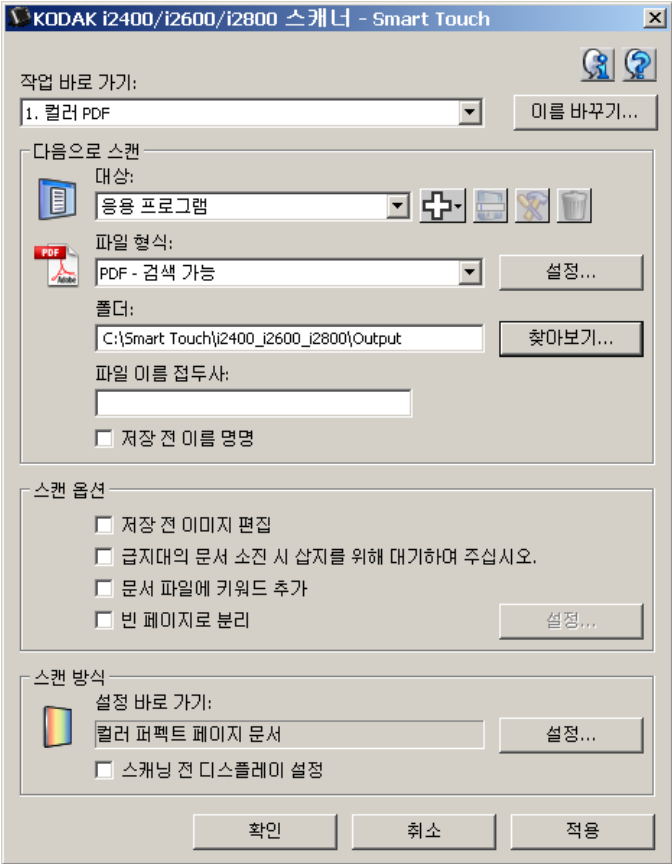

1. 새로 만들기 아이콘을 클릭하고 사용자 정의 응용 프로그램을 선택 합니다. 사용자 정의 응용 프로그램 대화상자가 표시됩니다.

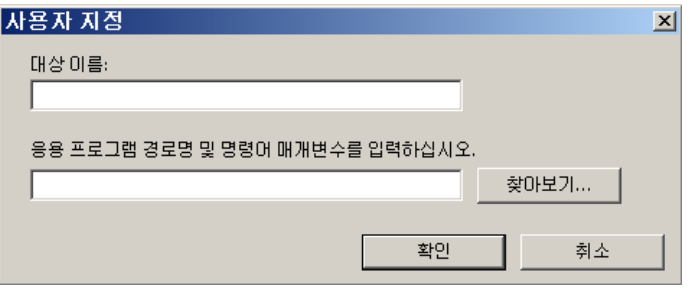

2. 대상 드롭다운 목록에 표시할 이름을 대상 이름 난에 입력한 다음 찾 아보기를 클릭하여 응용 프로그램을 선택합니다.

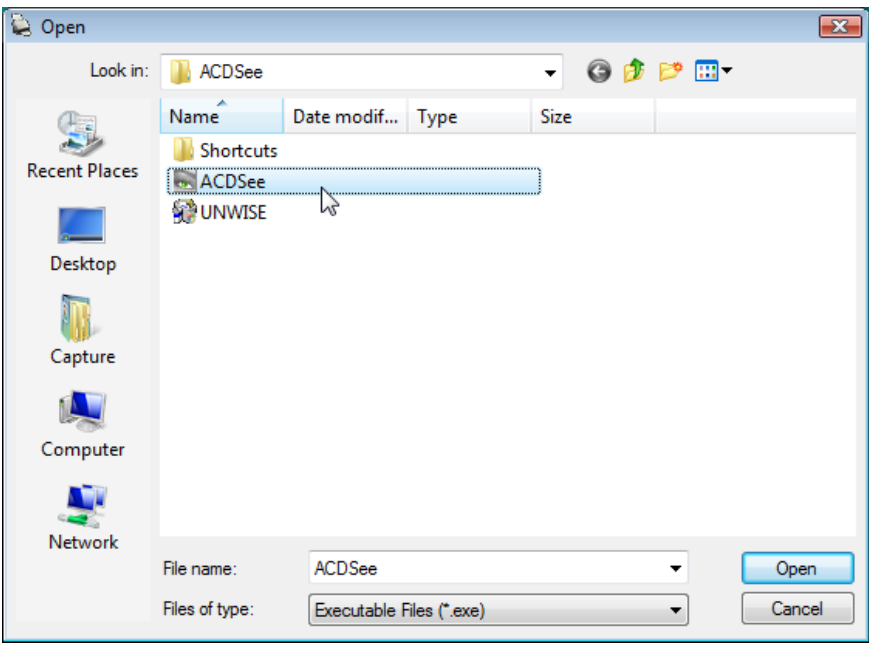

3. 응용 프로그램(예: .exe 파일)을 찾아서 선택한 다음 열기를 클릭합니 다. 선택한 프로그램이 사용자 정의 응용 프로그램 대화상자에 추가 됩니다.

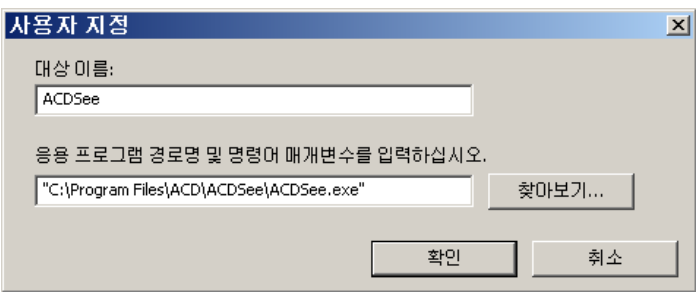

4. 확인을 클릭합니다. 새 대상을 이제 목록에서 사용할 수 있습니다.

열기 대화 상자가 표시됩니다.

## 스마트 터치를 설정하 여 **Microsoft Office SharePoint** 서버로 스캔

SharePoint는 협업 및 문서 라이브러리 도구입니다. 일반적인 네트워크 파일 서버와 마찬가지로 SharePoint는 중앙에서 액세스할 수 있는 라이 브러리로 다른 사용자와 함께 액세스 해야 하는 문서를 공동 작업하고 저장할 수 있습니다. 네트워크 파일 서버 보다 좋은 점은 SharePoint는 고급 내장 문서 관리 기능을 제공하고 스캔된 문서에 액세스할 수 있는 인증을 받은 사용자는 언제나 액세스할 수 있다는 점입니다.

SharePoint 서버는 일반적으로 스마트 터치와 분리된 중앙 네트워크 서버 에서 설치됩니다. 스마트 터치는 공유하고 SharePoint 서버로 전송할 문서 를 스캔하는 방법을 제공합니다. 일단 전자 파일이 SharePoint에 업로드되 면 SharePoint 기능을 사용하여 스캔된 문서를 관리할 수 있습니다.

시스템 관리자에게 문의하여 SharePoint 서버의 정확한 URL을 얻을 수 있습니다. 시스템 관리자는 사용자에게 SharePoint 사이트에 대한 액세 스 및 적합한 사용자 로그인 및 암호를 제공합니다. 전자 파일을 SharePoint에 업로드하려면 컨트리뷰터 레벨 액세스 권한이 있어야 합 니다.

1. 새로 만들기 아이콘을 클릭하고 **SharePoint**를 선택합니다.

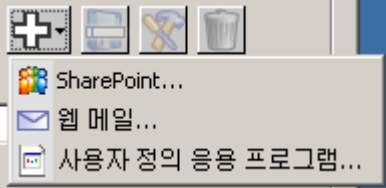

SharePoint로 스캔 설정 대화 상자가 표시됩니다.

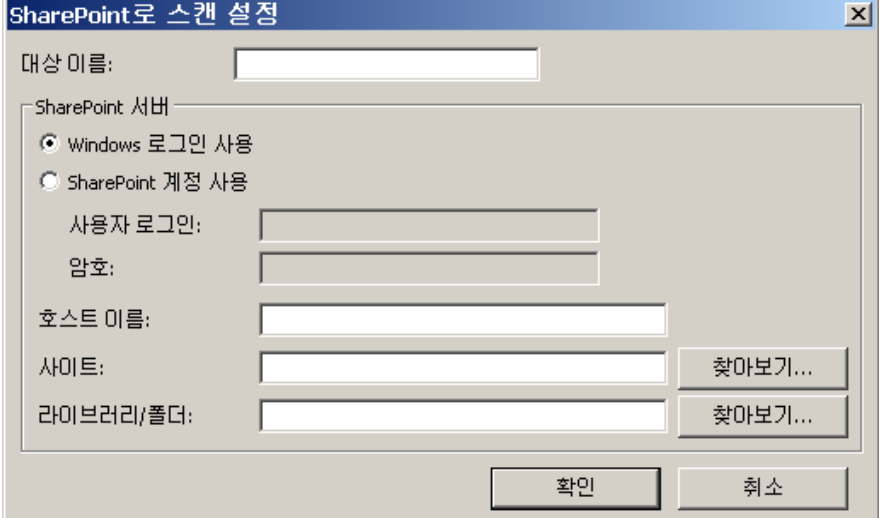

2. 대상 드롭다운 목록에 표시할 이름을 *대상 이름* 입력란에 입력합니다.

- 3. 로그인 옵션을 선택합니다. 사이트에 문서를 보내는 권한에 대해서는 시스템 관리자에게 문의하십시오*.*
	- PC의 Windows에 로그인할 때 사용하는 사용자 로그인과 암호를 동일하게 사용하여 SharePoint 서버에 액세스하려면 **Windows** 로그인 사용을 선택합니다.
	- 고유한 사용자 로그인과 암호로 SharePoint 서버에 액세스하려면 **SharePoint** 계정 사용을 선택합니다. 이 옵션을 선택하면 사용자 로그인 및 암호 입력란에 입력해야 합니다. 사용자 로그인 이름에 도메인 이름이 포함될 수 있습니다. 도메인 이

름이 포함된 경우 사용자에게 요청된 형식은 **domain\username**(도 메인 이름 다음에 백슬래시가 오고 그 다음에 사용자 로그인 이름)입 니다.

- 4. 호스트 이름 URL을 입력합니다. URL 형식은 http://yourhostname/yoursite이며 다음으로 구성되어 있습니다.
	- 스키마 **http** 또는 **https**.
	- 호스트 이름 서버의 이름. 포트 번호가 포함될 수 있습니다.
	- 사이트 (선택 사항이며 *사이트 이름* 필드에 입력할 수도 있습니다.)
- 5. 사이트 이름을 입력하거나 찾습니다*.* 찾아보기는 사용자가 최상위 사이트에 액세스할 수 있는 권한(호스트 이름에서 입력)이 없을 경우 작동되지 않을 수 있습니다.
- 6. 라이브러리 이름을 입력하거나 찾습니다*.* 어떤 문서 또는 사진 라이 브러리도 이곳에 입력할 수 있습니다. 탐색 중에 문서 라이브러리 목 록만 보려면 찾아보기 창에서 문서 라이브러리만 표시 확인란을 선 택합니다.

참고:

- 스마트 터치가 지원하는 모든 파일 유형이 스캔되고 SharePoint 서버 에 업로드됩니다. 하지만, BMP 파일 유형은 더 큰 파일을 생성하므로 업로드하는 데 시간이 더 걸립니다.
- 스마트 터치는 자동으로 날짜와 일련 번호를 사용하여 파일 이름을 생 성합니다. 저장 전에 파일 이름 지정 옵션을 선택하는 것이 좋습니다. 이 옵션이 선택되면, 파일 이름을 입력하라는 메시지가 표시되고 따라 서 SharePoint 사이트에서 스캔된 문서를 찾기가 더 쉬워 집니다. 구 성 창의 파일 이름 접두사 난을 사용하여 식별하기 쉽게 파일에 접두 사를 추가할 수 있습니다.
- 자주 다른 SharePoint 사이트나 폴더에 스캔하는 경우 각 SharePoint 대상에 대한 바로 가기를 설정하고자 할 수 있습니다.
- 최대 파일 크기와 최대 파일 이름 길이에 대한 표준 SharePoint 한계 는 SharePoint에 업로드하는 전자 파일에도 적용됩니다.

스마트 터치 **SharePoint**  도구

스마트 터치 SharePoint 도구로 스마트 터치에 의해 SharePoint 서버로 업로드되는 스캔된 파일의 상태를 선택할 수 있습니다. 스마트 터치는 SharePoint 작업의 상태가 있는 로그 파일(.txt)을 유지 관리합니다.

스마트 터치 SharePoint 도구는 일단 SharePoint에 작업을 시작하면 시 스템 트레이에서 사용할 수 있습니다. 도구 아이콘은 도구를 종료할 때 까지 시스템 트레이에서 사용할 수 있습니다.

- 참고: SharePoint에 많은 파일을 스캔하는 경우, 상태 창을 열린 그대로 두어 쉽게 업로드되는 파일의 상태를 관리할 수 있습니다.
- 스마트 터치 **SharePoint** 도구 아이콘을 클릭하여 옵션을 표시합니다.

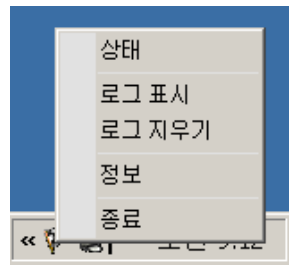

도구에서 다음과 같은 작업을 할 수 있습니다.

- 상태를 클릭하여 현재 스캔 작업의 진행 상황을 표시합니다.

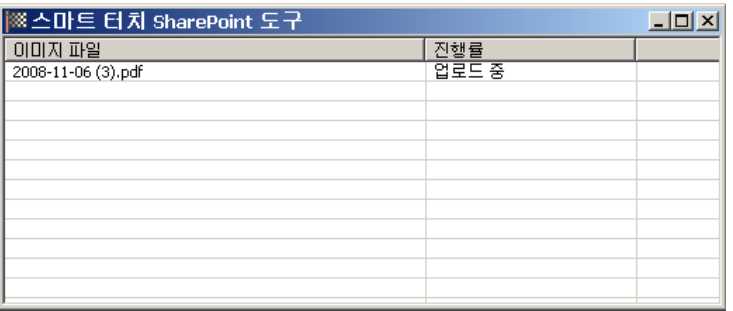

참고: 상태 창을 닫으려면 창에서 <mark>서</mark>를 클릭합니다.

- **로그 표시**를 클릭하여 로그 파일을 봅니다.
- 로그 제거를 클릭하여 로그 파일에서 이전 스캔 작업에 대한 정보 를 모두 제거합니다.
- 정보를 클릭하면 스마트 터치 SharePoint 도구에 대한 정보를 제 공합니다.
- 종료를 클릭하여 스마트 터치 SharePoint 도구를 닫습니다. 파일 이 업로드되는 중에 도구를 종료하면 *파일 업로드가 진행 중입니* 다*.* 업로드를 중단하고 응용 프로그램을 종료하시겠습니까*?* 메시 지가 표시됩니다.
- 다른 문서를 SharePoint에 스캔하는 중에 스마트 터치 SharePoint 도구를 종료하면 파일이 업로드되지 않습니다.

가능한 오류 상황 다음 상황은 스마트 터치가 SharePoint 사이트에 파일을 업로드하는 중 에 발생할 수 있는 오류 로그입니다.

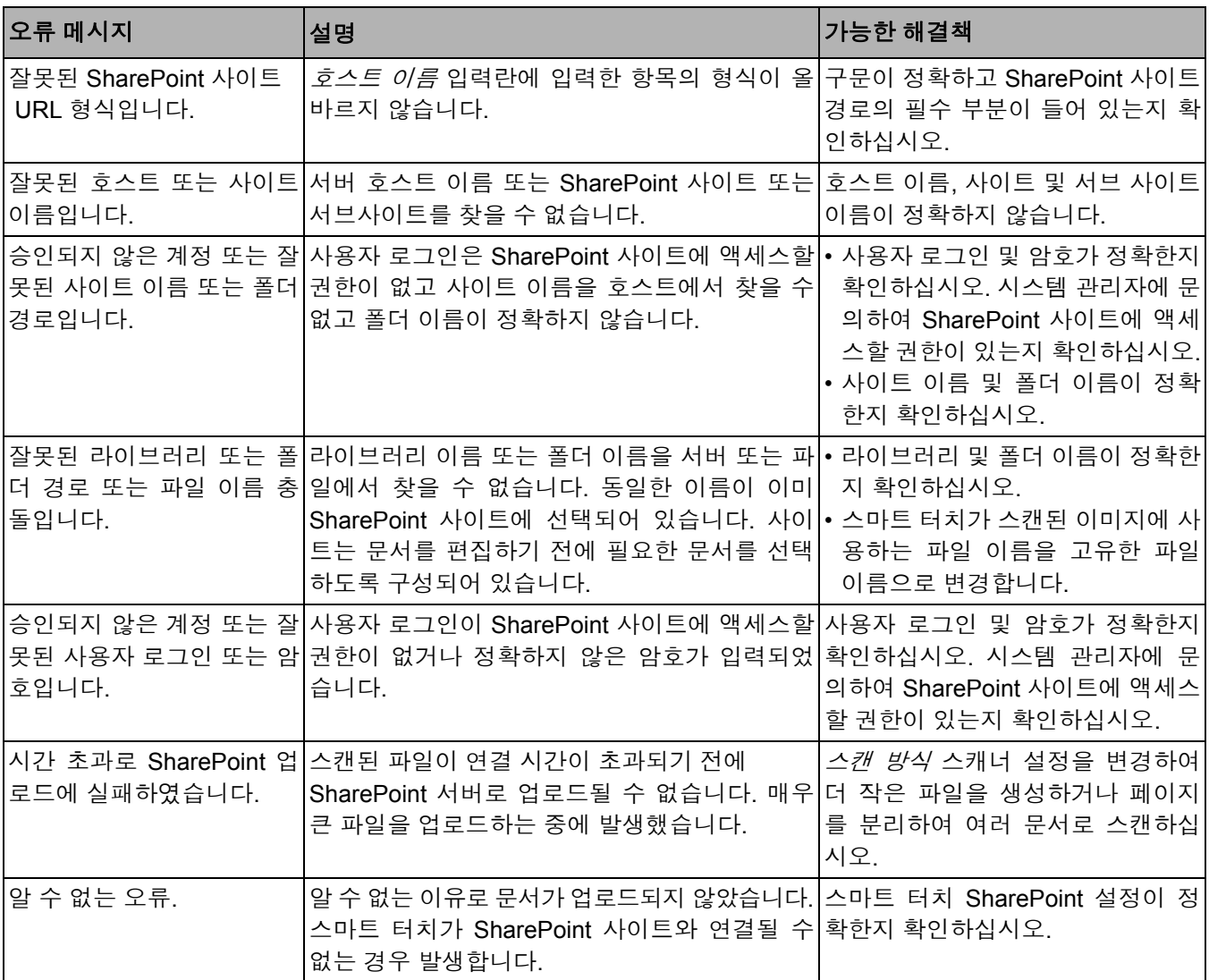

참고:

- 파일 업로드하는 데 문제가 있는 경우, 인터넷 브라우저를 사용하여 SharePoint 사이트에 액세스할 수 있는지 확인하십시오. SharePoint 서버가 작동하지 않거나 PC와 SharePoint 서버 간의 네트워크 연결에 문제가 있는 경우, 스마트 터치가 파일을 업로드할 수 없습니다.
- 인터넷 브라우저를 사용할 때 SharePoint URL에 표시되는 특수 문자 는 스마트 터치 *SharePoint* 사이트 *URL* 난의 해당 문자로 교체되어야 합니다. 예를 들어, 브라우저 URL의 "%20"은 스마트 터치 *SharePoint* 사이트 *URL* 난에 공백으로 대체됩니다.

## **웹 메일 대상으로 스캔하도** 웹 메일 대상을 작성하려면:

록 스마트 터치 설정

1. 새로 만들기 아이콘을 클릭하고 웹 메일을 선택합니다.

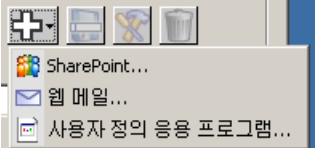

#### 웹 메일 대화상자가 표시됩니다.

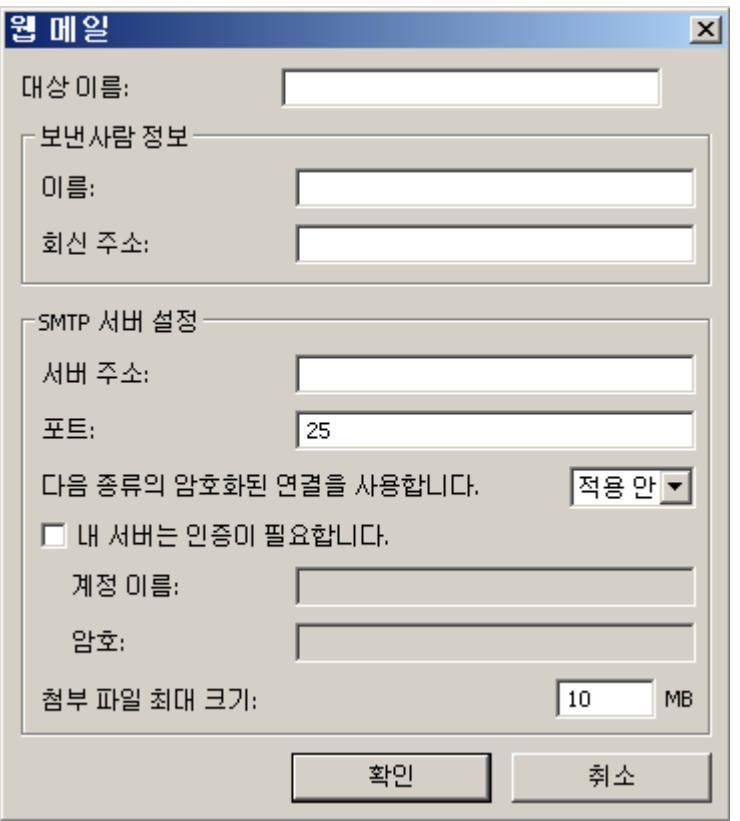

- 2. 대상 드롭다운 목록에 표시할 이름을 대상 이름 입력란에 입력합니다.
- 3. 다음의 발신자 정보를 입력합니다.
	- 이름: 전자 메일에 나타날 발신자 이름.
	- 회신 주소: 전자 메일에 나타날 발신자의 전자 메일 주소.
- 4. 사용할 웹 메일 시스템에 대한 SMTP 서버 설정을 입력합니다. 이 정 보는 일반적으로 웹 메일 시스템의 온라인 도움말에서 찾을 수 있습 니다. 시스템 관리자가 이 정보를 제공할 수도 있습니다.
	- 서버 주소: 나가는 메일에 대한 SMTP 서버의 주소.
	- 포트: SMTP 서버의 포트 번호.
	- 다음 종류의 암호화된 연결 사용: SMTP 서버 보안 연결 요구 사항 을 기반으로 이 옵션을 선택합니다. 옵션에는
		- 없음
		- **SSL** 이 옵션은 Secure Socket Layer를 사용합니다.
		- **TSL** 이 옵션은 SSL의 후속 버전인 Transport Layer Security를 사용합니다.
	- 내 서버에 인증 필요: 전자 메일에 액세스하려면 암호를 입력해야 하는 SMTP 서버를 사용할 경우 이 옵션을 선택합니다.
		- 계정 이름 전자 메일이 전송될 전자 메일 계정에 대한 사용자 로그인 이름을 입력합니다.
		- 암호 전자 메일 계정에 액세스하기 위한 해당 암호를 입력합니 다.
- 5. 웹 메일에서 허용하는 첨부 파일의 최대 크기에 맞게 첨부 파일 최대 크기를 설정합니다.

참고:

- "웹 메일로 스캔"에 대해 구성된 작업 바로 가기로 스캔을 시작하면 문 서가 스캔되고 파일이 작성되어 전자 메일에 첨부됩니다. 첨부 파일을 전송할 전자 메일 주소, 전자 메일에 대한 제목 줄, 전자 메일의 본문 텍스트를 입력하기 위한 창이 나타납니다.
- 웹 메일을 사용하여 .bmp 파일을 전송하는 데에는 시간이 오래 걸릴 수 있습니다. 다른 파일 형식을 사용하는 것이 가장 좋습니다. 또는 작 은 크기의 .bmp 파일을 전송하십시오.
- 웹 메일은 스마트 터치로 스캔하기 위해 사용하는 PC가 인터넷에 직 접 연결되어 있을 때 사용하는 것이 가장 좋습니다.

# 인덱스 인쇄

스마트 터치 바로 가기 기능 번호와 작업을 사용자 정의하면 작업 목록의 바로 가기 인덱스를 인쇄하고 쉽게 액세스할 수 있도록 스캐너의 슬리브에 넣고자 할 수 있 습니다.

바로 가기 인덱스를 생성하려면 다음을 수행합니다.

1. 시스템 트레이의 스캐너 아이콘을 마우스 오른쪽 버튼으로 클릭하여 기능 목록을 표시하고 인쇄를 선택합니다. 스마트 터치 바로 가기 인 덱스 인쇄 대화상자가 표시됩니다.

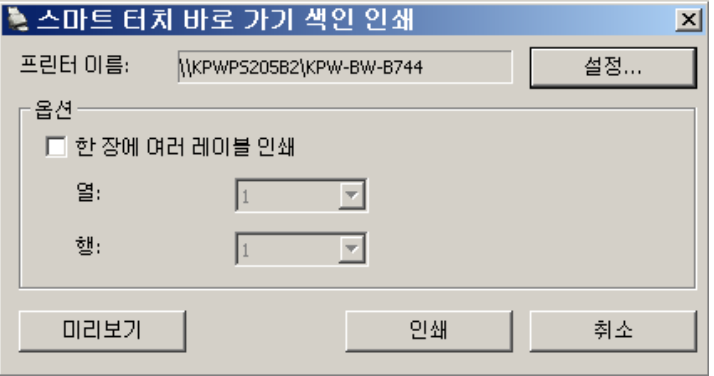

- 2. 원하는 경우 설정 버튼을 클릭하여 프린터를 변경합니다.
- 3. 한 장의 용지에 하나 이상의 레이블을 인쇄하려면 한 장에 여러 레이 블 인쇄를 선택합니다. 이 옵션을 선택한 경우 열 및 행 번호를 선택 하여 인쇄할 레이블 수와 동일하게 합니다. 문서 당 최대 6개의 레이 블을 인쇄할 수 있습니다.
- 4. 원하는 경우 미리보기를 클릭하여 레이블이 어떻게 인쇄되는지 봅니다.

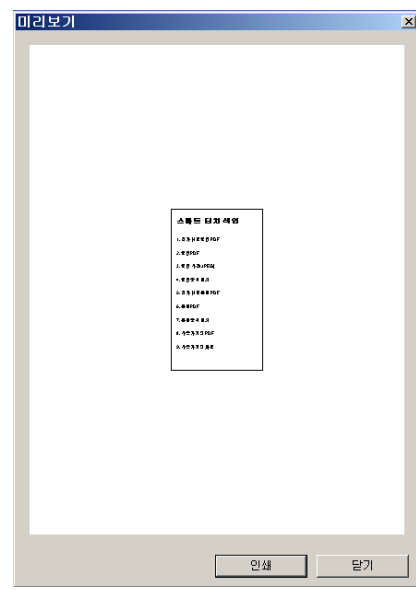

5. 인쇄를 클릭합니다.

스마트 터치 옵션 설정 시스템 트레이 메뉴의 옵션을 선택하여 사용하려는 버튼 수를 설정할 수 있습니다.

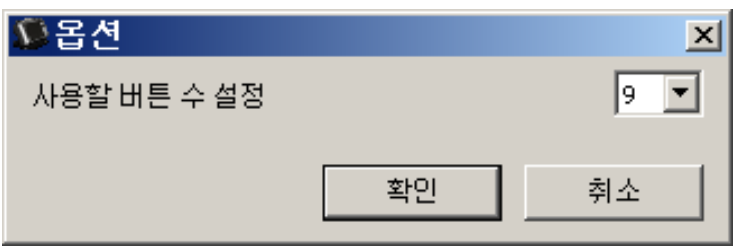

• 사용하려는 버튼 수를 선택한 후 확인을 클릭합니다.

스마트 터치 편집 창 소마트 터치 편집 창을 이용하면 스캔된 이미지를 최종 위치로 전송하기 전에 이미지를 볼 수 있습니다. 문서가 스캔되면 이미지가 편집 창에 표 시됩니다.

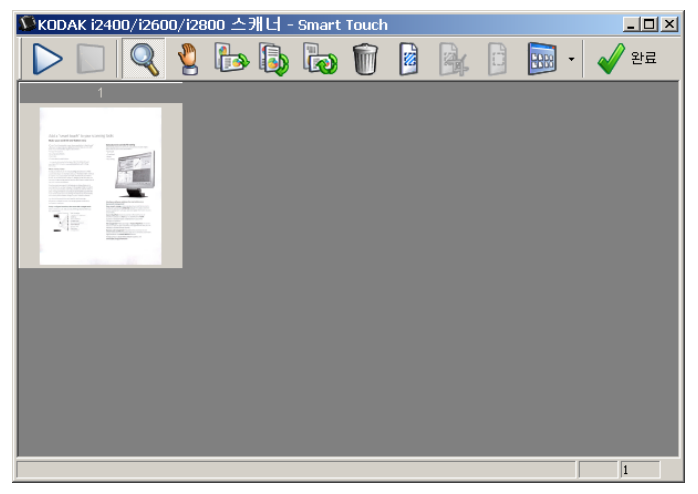

이 창에서 회전, 공백 페이지 삭제 등의 통상적인 편집 작업을 수행할 수 있습니다. 작업이 모두 완료되었으면 완료를 클릭하여 이미지를 최종 위 치로 전송합니다.

이 편집 창을 활성화하려면 구성하고자 하는 기능과 관련된 구성 창의 전송 전에 이미지 편집 옵션을 선택합니다.

다음과 같은 아이콘이 편집 창에 나타납니다. 도구를 사용하려면 아이콘 을 클릭하여 도구를 선택한 다음 원하는 이미지에 적용합니다.

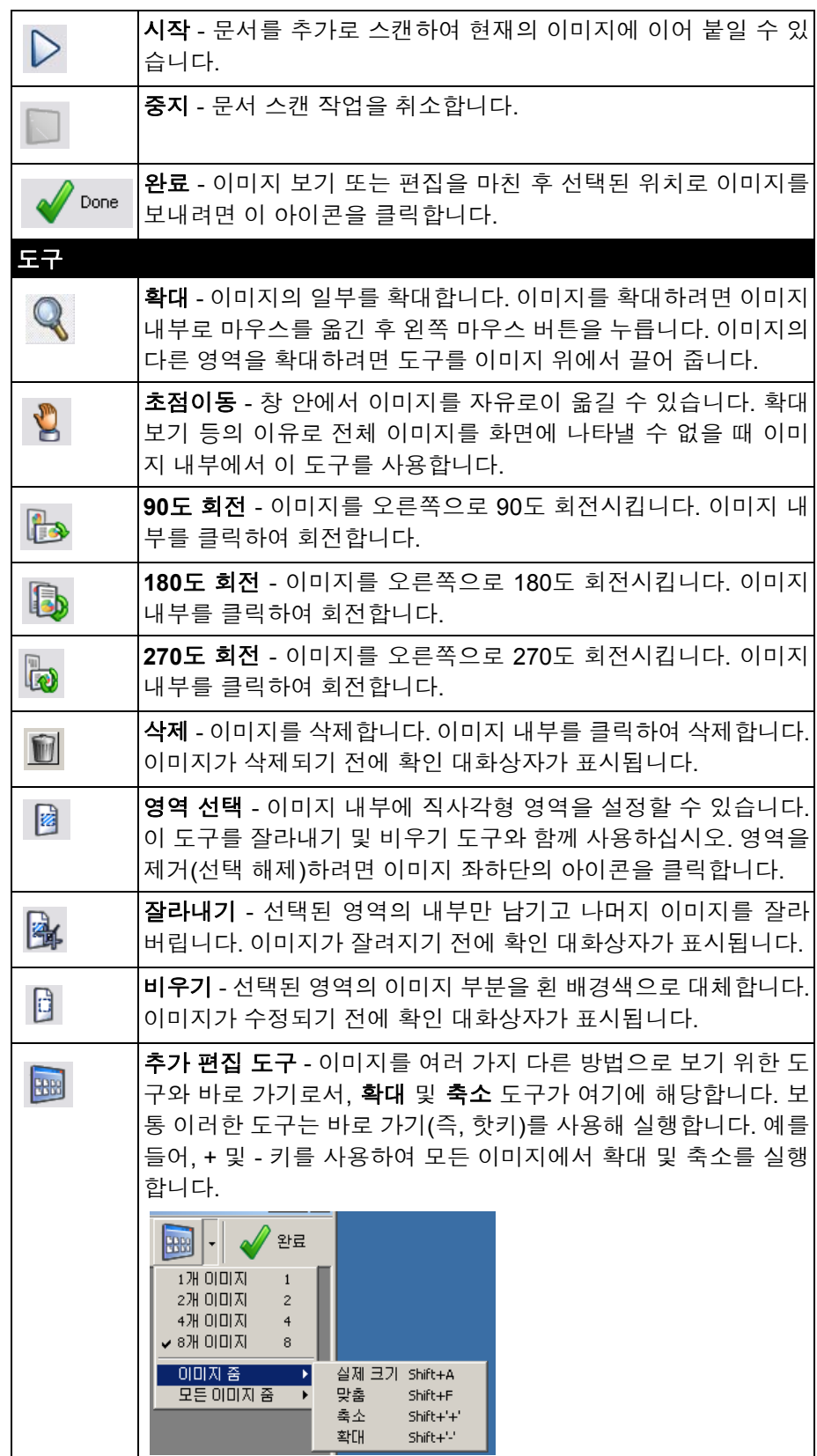

시스템 트레이에서 스

- 캐너 아이콘 제거
- 1. 시스템 트레이의 스캐너 아이콘을 클릭합니다.
- 2. 종료를 클릭합니다. 스마트 터치 종료 대화 상자가 표시됩니다.

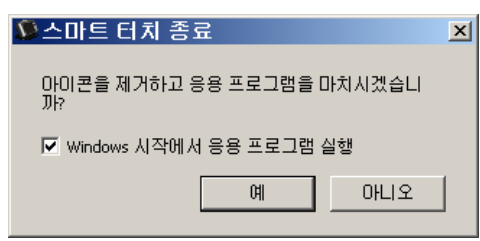

예를 클릭하면 스마트 터치가 종료되고 스마트 터치 아이콘이 시스 템 트레이에서 사라집니다.

- 종료할 때 확인란이 선택되어 있으면 스마트 터치는 자동으로 다 시 시작되고 다음에 사용자가 로그인할 때 시스템 트레이에 표시 됩니다.
- 확인란이 선택되어 있지 않는 경우 스마트 터치는 다음 로그인 시 에 다시 시작되지 않습니다. 이 설정을 변경하려면 관리자 권한이 필요합니다.

참고:

- Smart Touch는 시작 **>** 프로그램 **> Kodak > Document Imaging > i2400, i2600, i2800(**또는 **i920) > Smart Touch**를 선택하여 프로 그램 그룹에서 시작할 수 있습니다.

또한 스캐너의 시작 버튼을 사용하여 문서를 스캔하면 스마트 터치가 자동으로 시작됩니다*.*

### 자주 묻는 질문 스캐너 버튼을 응용 프로그램에 매핑

*Kodak Capture Pro Software*와 스마트 터치가 컴퓨터에 모두 설치되 어 있는 경우*,* 스캐너 버튼을 누르면 항상 스마트 터치가 사용되도록 컴 퓨터를 구성할 수 있습니까*?*

- 예. 다음과 같이 하십시오.
- 1. *관리자*로서 로그인합니다.
- 2. 스마트 터치를 실행합니다.
- 3. 시스템 트레이에서 마우스 오른쪽 버튼으로 스캐너 아이콘을 클릭합 니다.
- 4. 종료를 선택합니다.
- 5. **Windows** 시작 시 응용 프로그램 실행 확인란이 선택되어 있는지 확 인합니다. 이 확인란이 선택되어 있지 않으면 확인란을 선택하고, 스 마트 터치를 종료한 후 다시 시작합니다.
- 6. 관리자 계정을 로그오프합니다.
- 7. 관리자 이외의 계정으로 로그인합니다.

참고:

- Microsoft Vista 및 Windows 운영 체제의 경우 특정 응용 프로그램을 시작하도록 시스템을 구성하려면 *상위 관리자*로 로그인해야 합니다.
- *Kodak* Capture Pro Software 및 스마트 터치를 사용할 때 주로 관리자 로 로그인하는 경우, 스캐너 버튼을 누르면 마지막으로 실행한 응용 프로그램이 사용됩니다.

작업 바로 가기 정의를 스마트 터치와 함께 제공된 원래 상태로 복원하 려면 어떻게 해야 합니까*?*

스마트 터치는 기본값 복원 기능을 제공하지 않습니다. 또는 스마트 터 치를 종료하고 **C:\Documents and Settings\[**사용자 **ID]\Local Settings\ Application Data\Smart Touch\[**모델 번호**]** 디렉토리로 이동하여 설정 폴 더 및 폴더 내용을 삭제하고 시작**>**프로그램 메뉴에서 스마트 터치를 다시 시작하여 시스템을 구성할 수 있습니다.

#### 웹 메일

스마트 터치와 함께 사용할 수 있는 웹 메일 응용 프로그램에는 어떤 것 이 있습니까*?*

스마트 터치는 SMTP(Simple Mail Transfer Protocol)를 사용하는 모든 웹 메일 시스템과 작동하도록 설계되었습니다. 예를 들어 Gmail, Hotmail, AOL 및 Yahoo Mail은 SMTP를 사용합니다. 웹 메일 시스템에 필요한 설정 을 확인하려면 웹 메일 공급자 온라인 도움말을 확인해야 할 수 있습니다.

전자 메일에 대한 대상과 웹 메일에 대한 대상의 차이는 무엇입니까*?*

Microsoft Outlook 또는 IBM Lotus Notes와 같이 MAPI(Messaging Application Programming Interface)와 호환되는 전자 메일로 스캔할 경 우에는 전자 메일을 대상으로 사용해야 합니다. Gmail 및 Yahoo Mail과 같은 SMTP 기반 서비스에는 웹 메일을 사용해야 합니다.

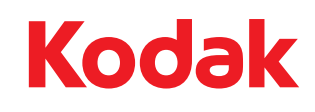

Eastman Kodak Company<br>343 State Street<br>Rochester, NY 14650 U.S.A.<br>© Kodak, 2011. All rights reserved.<br>TM: Kodak